# Информатика. Часть I

Информатика. Часть I

/Материалы к лекции 5/

# Пользовательская форма

Создание формы в редакторе VB: Insert \ UserForm

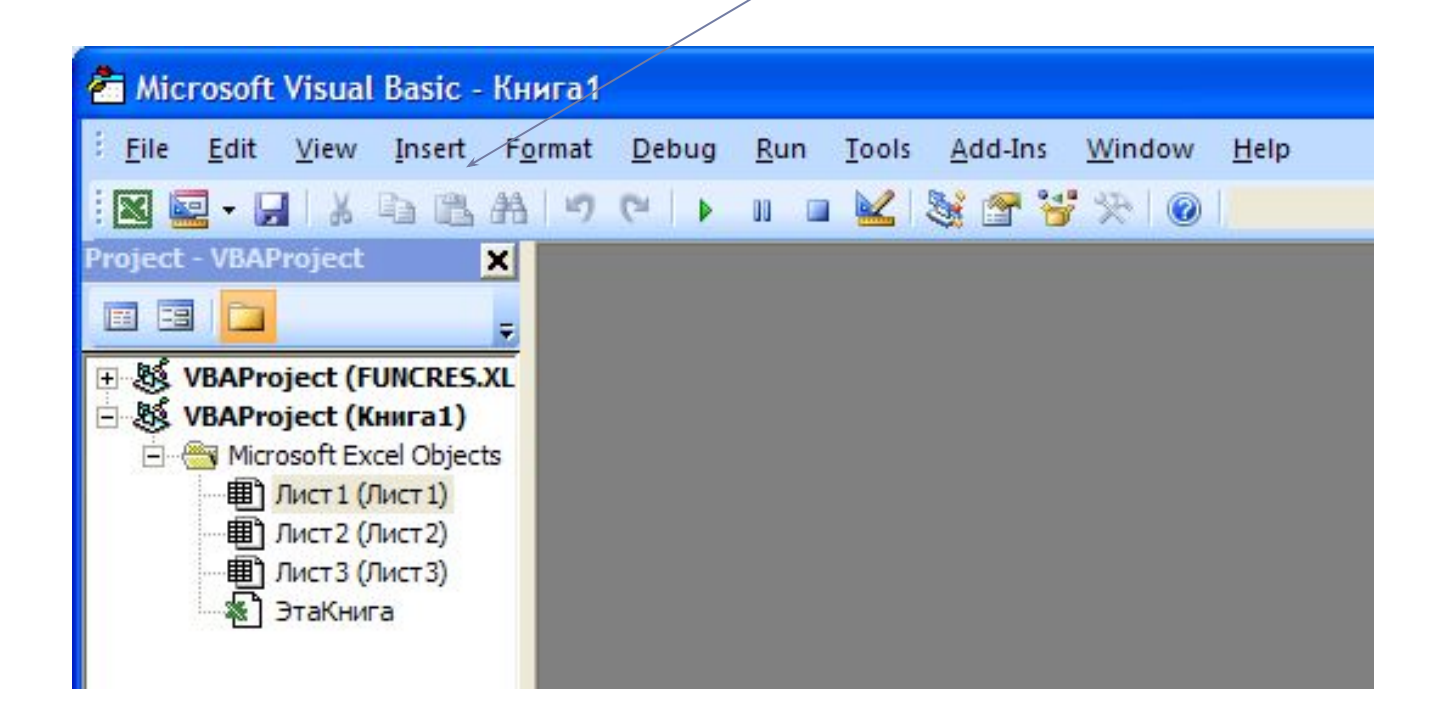

Пользовательская форма Добавление формы в проект

В проекте появится новая форма UserForm1

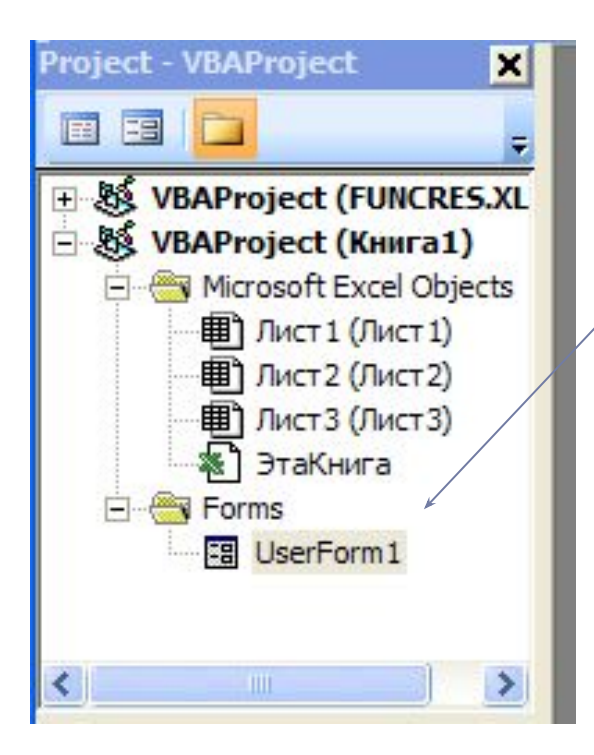

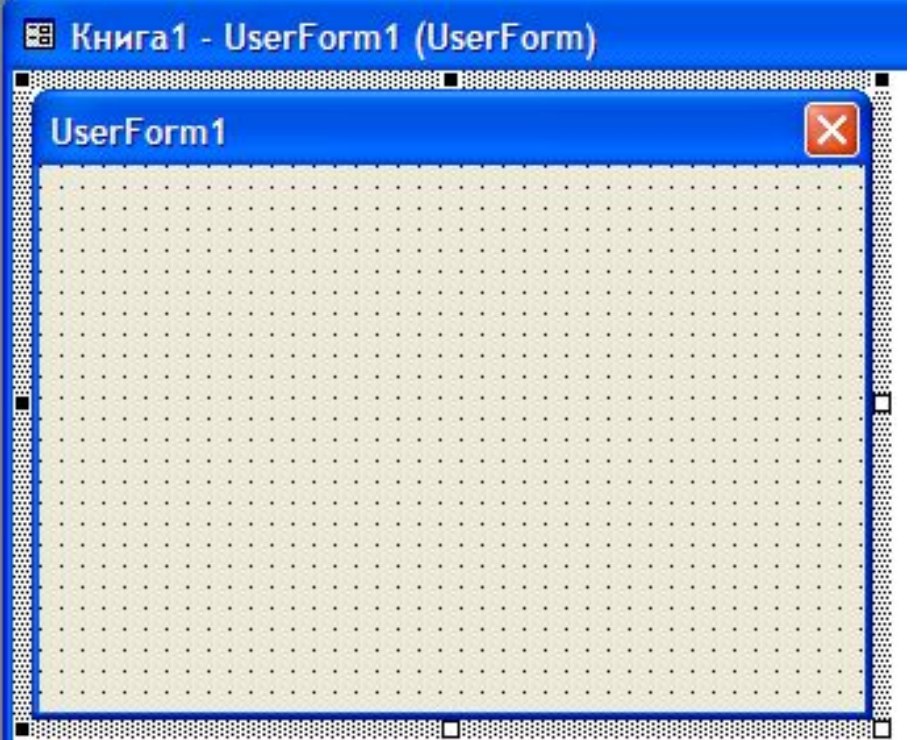

# Свойства формы

Name Имя формы Caption Текст, отображаемый в строке заголовка BorderStyle BackColor Left Top Height Width Picture

PictureSizeMode

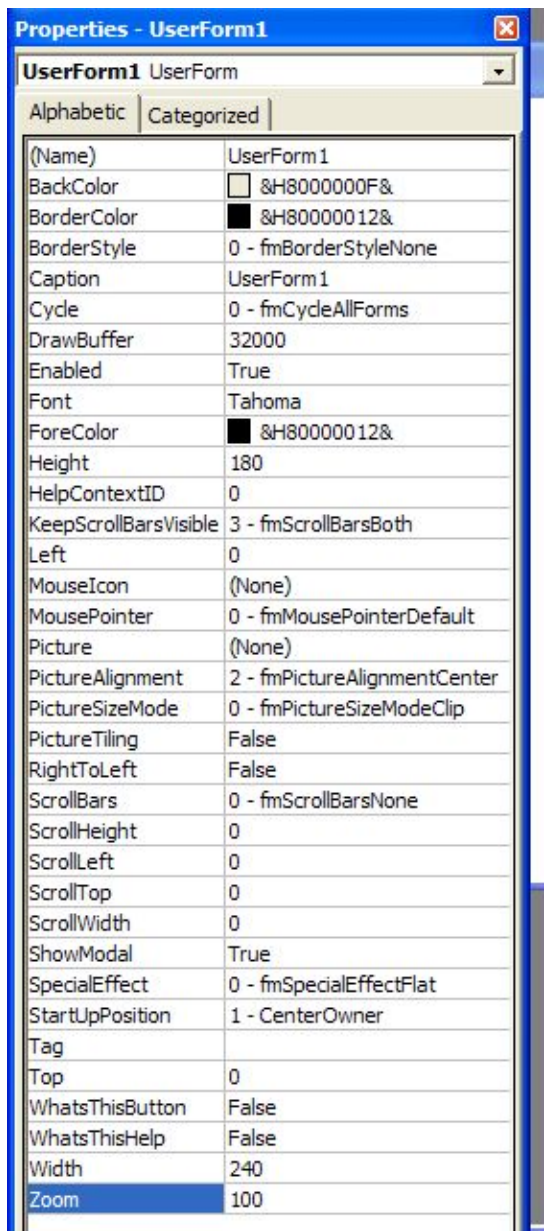

Ш

Методы формы

- Show отображает форму
- Hide скрывает форму

## События формы

Initialize при конфигурировании формы, до ее загрузки Click, DblClick при щелчке и двойном щелчке Terminate при закрытии формы Resize при изменении размеров формы

#### Операторы

Load загружает окно Unload выгружает форму с экрана и из памяти

## Ключевое слово *Me*

Unload Me Me.Caption = "Калькулятор"  $Me.BackColor = vbf$ 

# Создание пользовательской формы

над $\mathbf{A}$ ь ( Label ) пол $a$  выпода (  $TextBox$  ) кно $\Box$  (  $CommandButton$  ) фла $\overline{\nabla}$  ( CheckBox ) пер $\epsilon$  очатель ( OptionButton ) рам <sub>[<sup>xvz</sup>]</sub> Frame ) список ( ListBox ) пол $\frac{2}{\pi}$ і прокрутки ( ScrollBar ) сче $\left| \right. \Leftrightarrow$  ( SpinButton )

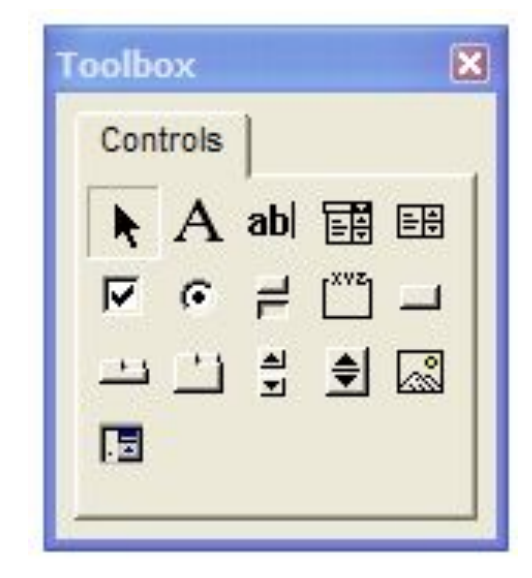

# Создание пользовательской формы *Квадратное*

*уравнение*

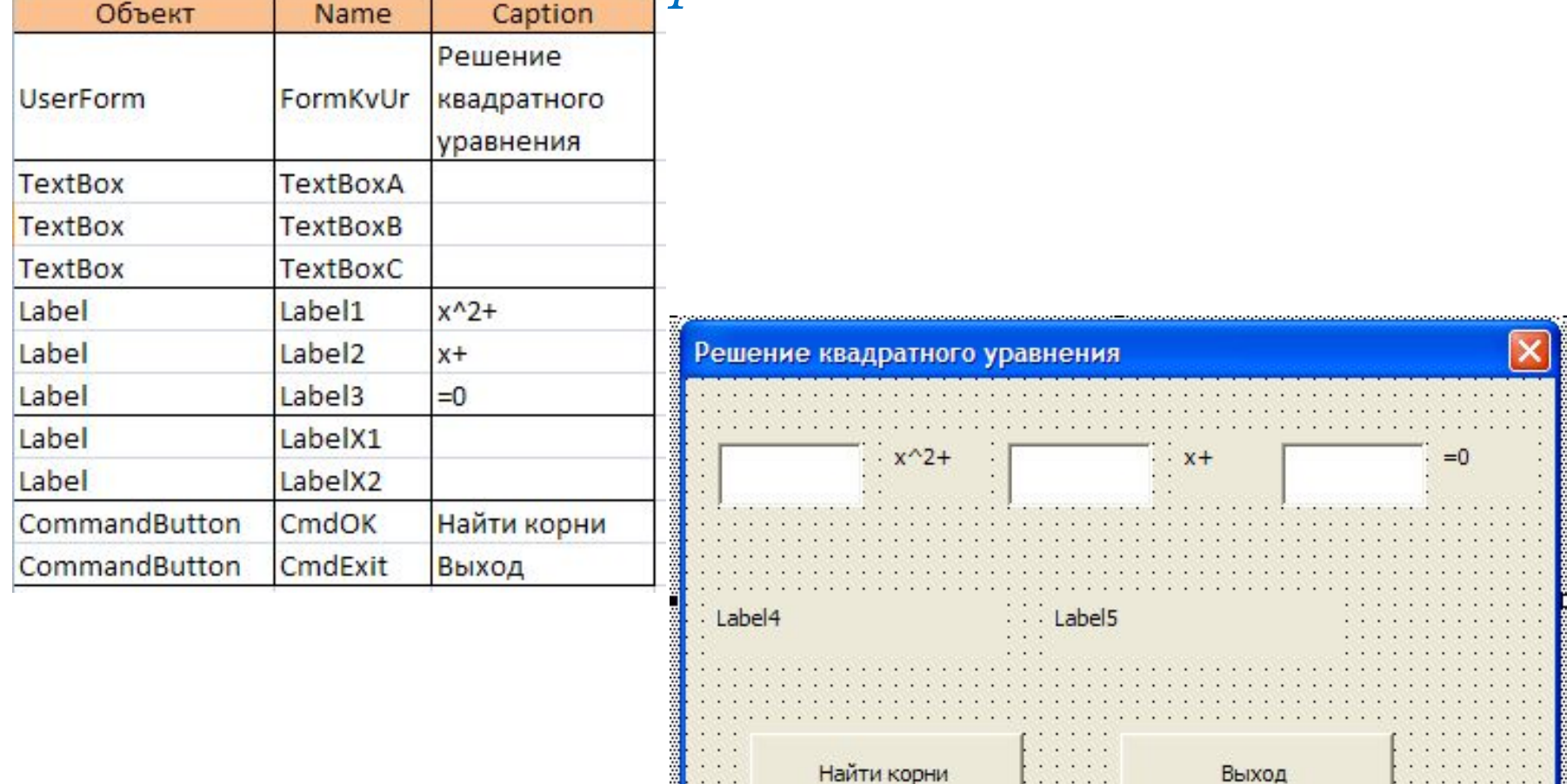

. . . . .

### Код кнопки «Найти корни»

#### Объявление переменных

Private Sub CmdOk Click()

Dim a As Double, b As Double, c As Double

Dim x1 As Double, x2 As Double

Dim D As Double

#### Проверка корректности ввода исходных данных

```
If Not IsNumeric (TextBoxA) Then
MsgBox "Bseдитe a", vbExclamation, "Ошибка"
Exit Sub
End If
If Not IsNumeric (TextBoxB) Then
MsqBox "Введите b", vbExclamation, "Ошибка"
Exit Sub
End If
If Not IsNumeric (TextBoxC) Then
MsgBox "Введите с", vbExclamation, "Ошибка"
Exit Sub
End If
```
### Код кнопки «Найти корни»

#### Ввод исходных данных и вычисление дискриминанта

```
a = CDb1(TextBoxA.Text): b = CDb1(TextBoxB.Text): c = CDb1(TextBoxC.Text)a = TextBook: b = TextBook: c = TextBookD = b ^ 2 - 4 * a * c
```
#### Нахождение корней и вывод результата

```
If D \ge 0 Then
 x1 = (-b + Sgr(D)) / 2 / ax2 = (-b - Sar(D)) / 2 / aLabelX1 = "Корни уравнения: x1 = " + CStr(x1): LabelX2 = "x2 = " + CStr(x2)
Else
 MsqBox "D<0", vbExclamation, "Решение уравнения"
 LabelX1. Caption = "Корней нет": LabelX2. Caption = Empty
End If
End Sub
```
### Код кнопки «Выход»

Private Sub CmdExit Click()

Unload Me

End Sub

### Обработка события Initialize

Private Sub UserForm Initialize()

 $LabelX1.Caption = Empty$ LabelX2. Caption = Empty

# Кнопка «*Квадратное уравнение*» на листе «*Формы*»

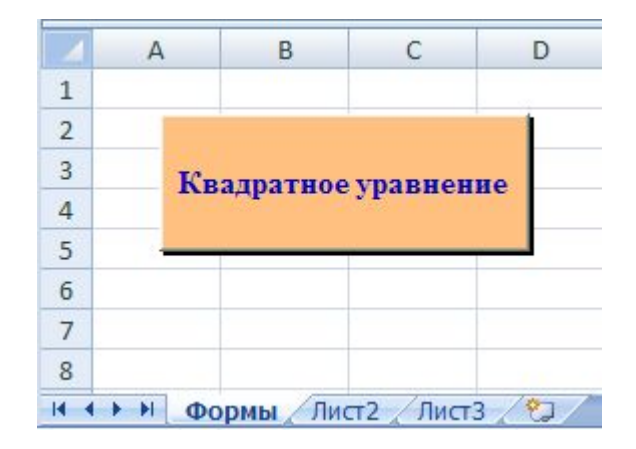

### Код кнопки «*Квадратное уравнение*»

#### Private Sub CommandButton1 Click()

FormKvUr.Show

# Создание пользовательской формы *Минимум* /

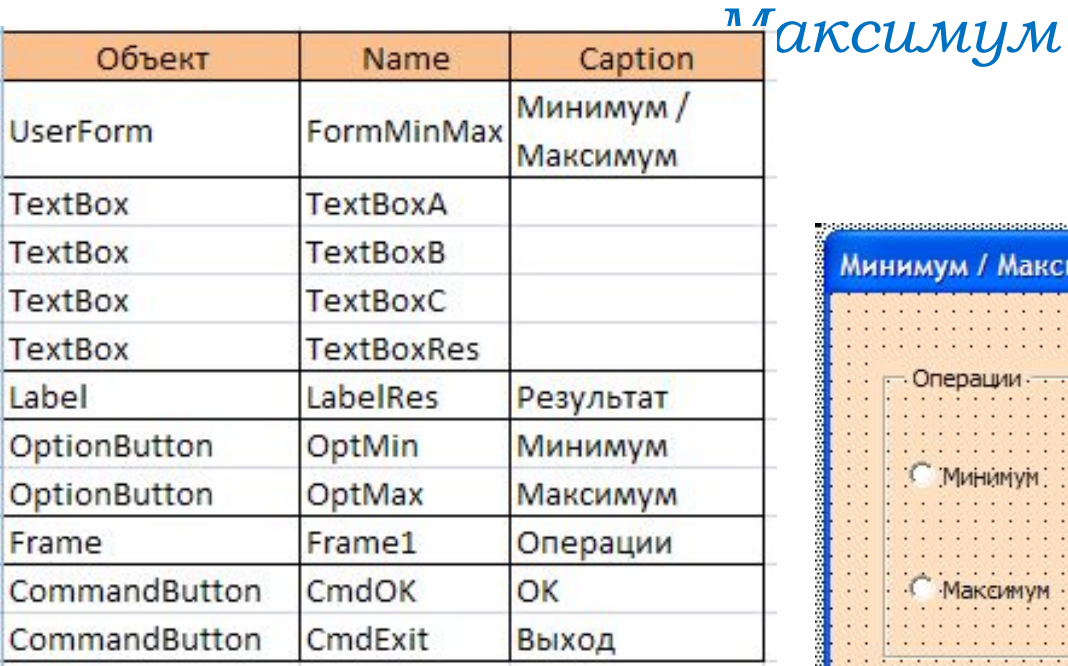

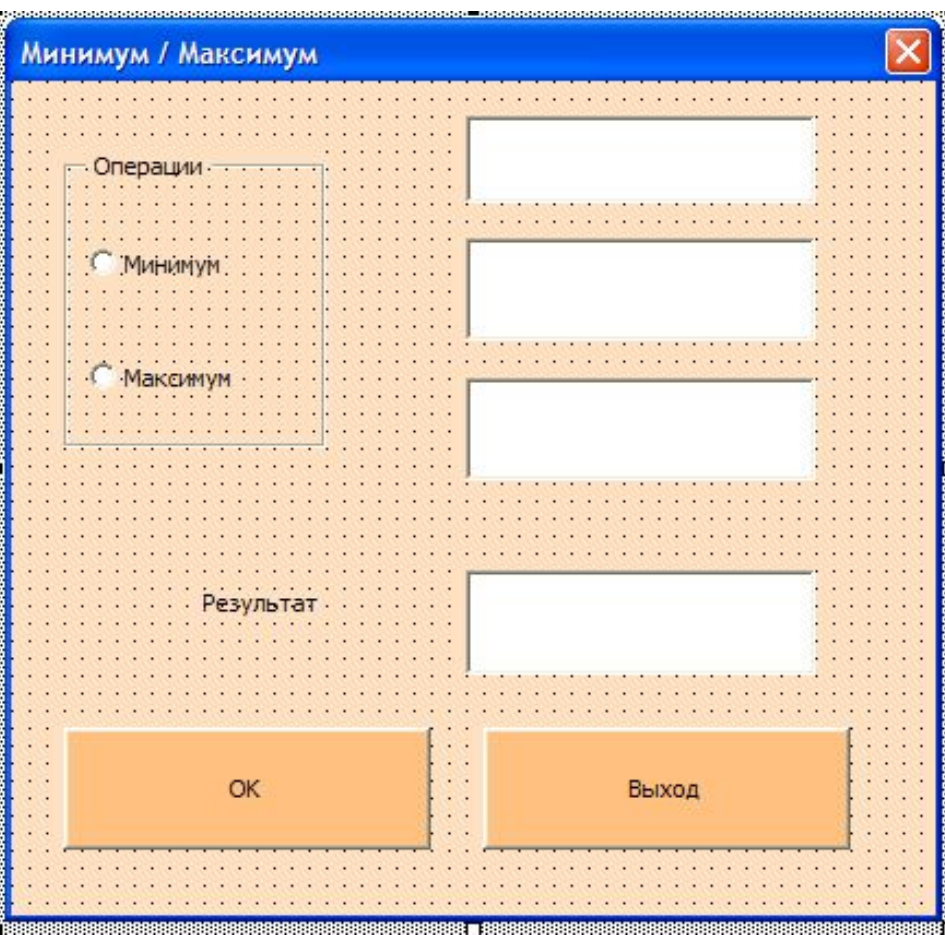

b.

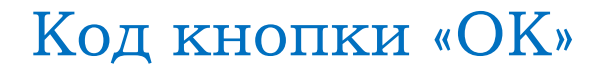

#### Объявление переменных

```
Private Sub CmdOK Click()
Dim a As Double, b As Double, c As Double, res As Double
```
#### Проверка корректности ввода исходных данных

```
If Not IsNumeric (TextBoxA) Then
MsgBox "Введите a", vbExclamation, "Ошибка"
Exit Sub
End If
If Not IsNumeric (TextBoxB) Then
MsgBox "Введите b", vbExclamation, "Ошибка"
Exit Sub
End If
If Not IsNumeric (TextBoxC) Then
MsgBox "Введите с", vbExclamation, "Ошибка"
Exit Sub
End If
```
### Код кнопки «ОК»

#### Ввод исходных данных

 $a = CDb1(TextBoxA): b = CDb1(TextBoxB): c = CDb1(TextBoxC)$ 

#### Вычисление минимума

```
If OptMin Then
 res = aIf b < res Then res = bIf c < res Then res = cLabelRes = "MMHMMVM"End If
```
#### Вычисление максимума

```
If OptMax Then
  res = aIf b > res Then res = bIf c > res Then res = c
 LabelRes = "Makcumym"
End If
```
### Код кнопки «ОК»

#### Вывод результата

 $TextBoxRes = Format(res, "fixed")$ 

End Sub

## Код кнопки «Выход»

Private Sub CmdExit Click()

Unload Me

End Sub

h.

# Кнопка «*Минимум* / *Максимум*» на листе «*Формы*»

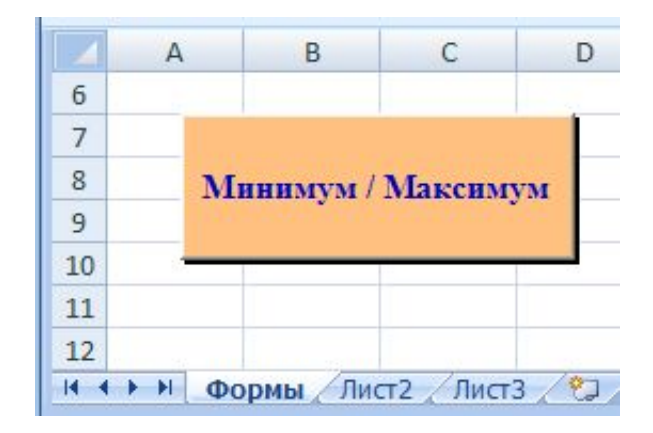

### Код кнопки «*Минимум* / *Максимум*»

Private Sub CommandButton2 Click()

FormMinMax.Show

# Создание пользовательской формы *Калькулятор*

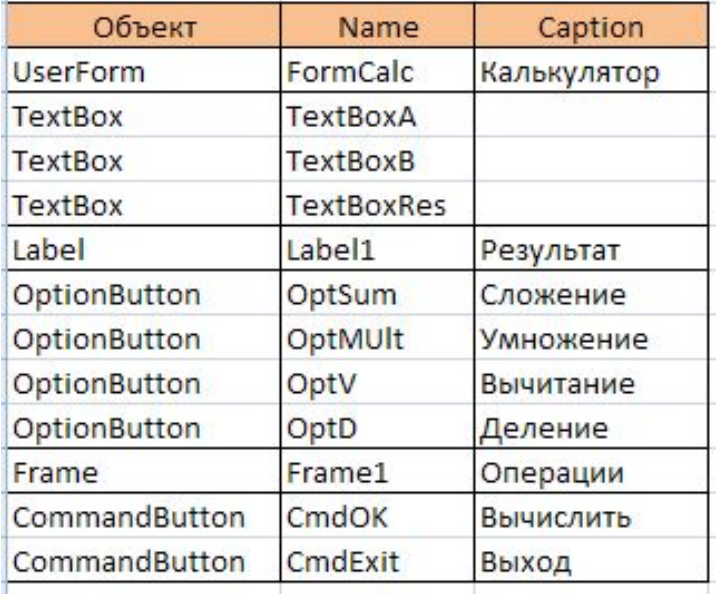

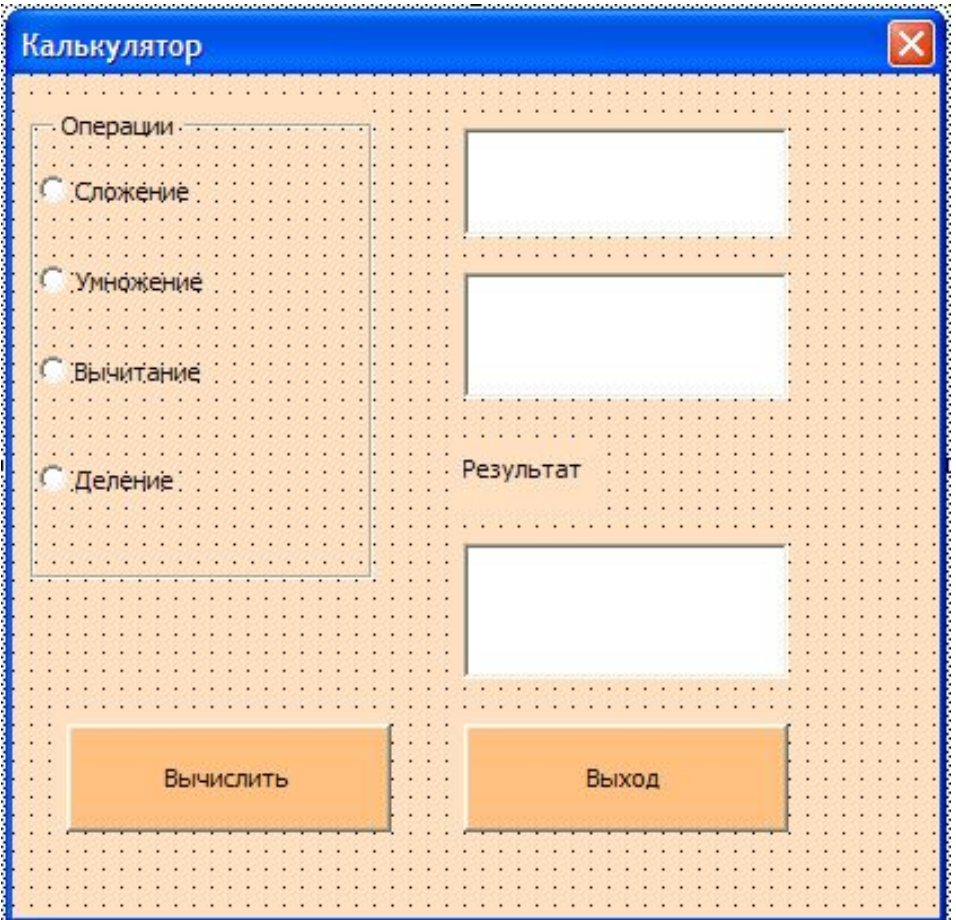

#### Код кнопки «Вычислить»

#### Объявление переменных

Private Sub CmdOk Click()

Dim a As Double, b As Double, res As Double

#### Проверка корректности ввода исходных данных

```
If Not IsNumeric (TextBoxA) Then
MsgBox "Bsegwre a", vbExclamation, "Omw6ka"
Exit Sub
End If
If Not IsNumeric (TextBoxB) Then
MsgBox "Введите b", vbExclamation, "Ошибка"
Exit Sub
End If
```
#### Код кнопки «Вычислить»

#### Ввод исходных данных

```
a = CDb1(TextBoxA): b = CDb1(TextBoxB)
```
#### Вычисление суммы, произведения, разности

```
If OptSum Then res = a + b
```

```
If OptMult Then res = a * b
```

```
If OptV Then res = a - b
```
#### Вычисление частного с проверкой деления на **HOJ** If OptD Then

```
If b = 0 Then
   MsgBox "Деление на 0", vbExclamation, "Ошибка"
   TextBoxRes = "Деление на ноль"
   Exit Sub
 Else
   res = a / bEnd If
End If
```
#### Код кнопки «Вычислить»

#### Вывод результата

'TextBoxRes = Format (res, "fixed") 'MJM TextBoxRes = Format (res, "0.00##") 'или TextBoxRes.Text = CStr(res)

 $TextBoxRes = CStr(res)$ 

End Sub

#### Код кнопки «Выход»

Private Sub CmdExit Click()

Unload Me

# Кнопка «*Калькулятор*» на листе «*Формы*»

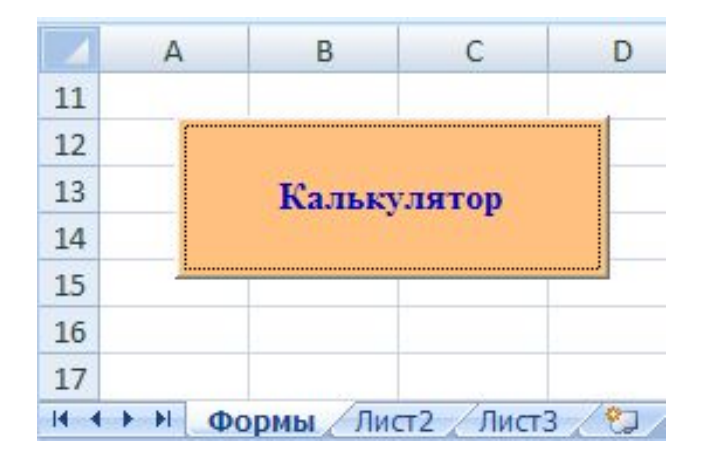

#### Код кнопки «*Калькулятор*»

Private Sub CommandButton3 Click()

FormCalc.Show

End Sub

h.

# Создание пользовательской формы *Цвет*

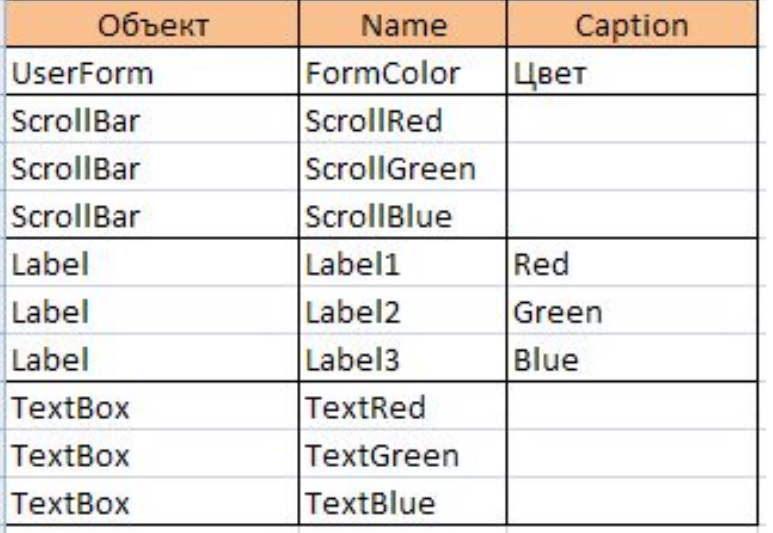

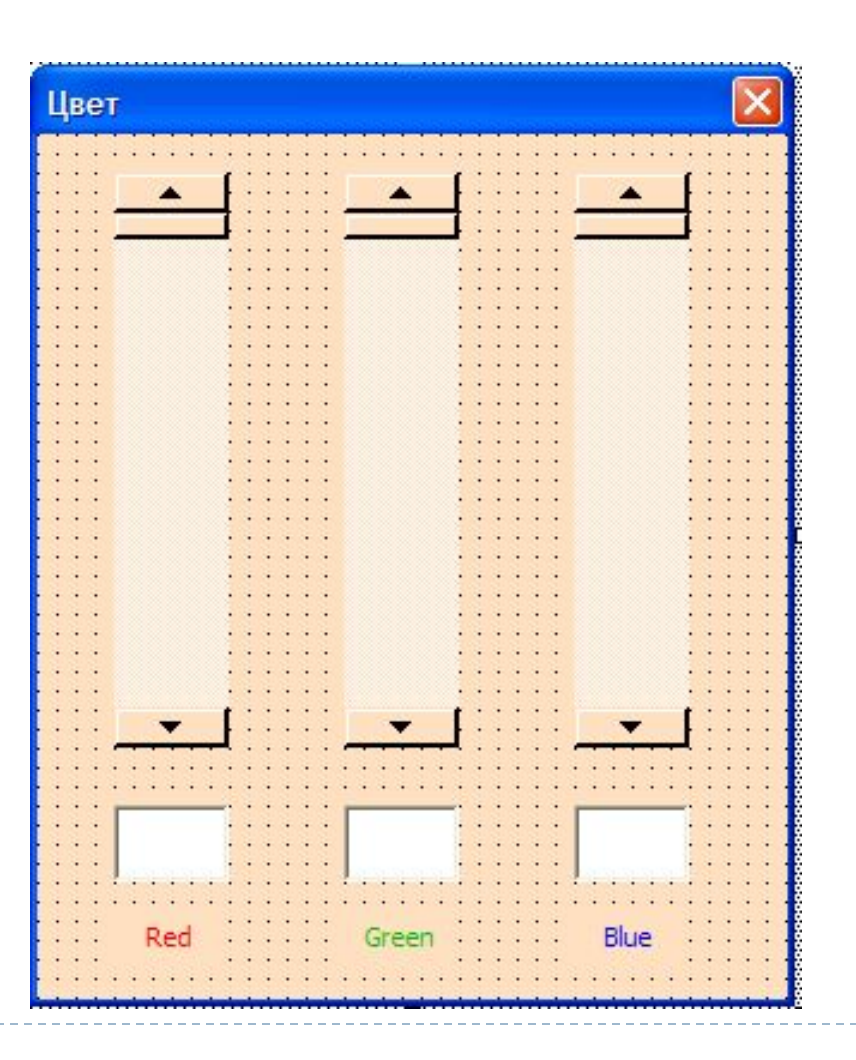

ь

### Изменение полосы прокрутки ScrollRed

```
Private Sub ScrollRed Change ()
FormColor.BackColor = RGB(ScrollRed, ScrollGreen, ScrollBlue)
TextBoxRed = ScrolIRedWorksheets("$opME").CmdColor.BackColor = RGB(ScrollRed, ScrollGreen, ScrollBlue)
```
End Sub

# Изменение полосы прокрутки ScrollGreen

```
Private Sub ScrollGreen Change()
```

```
FormColor.BackColor = RGB(ScrollRed, ScrollGreen, ScrollBlue)
```

```
TextBoxGreen = ScrollGreen
```

```
Worksheets ("Формы") . CmdColor. BackColor = RGB (ScrollRed, ScrollGreen, ScrollBlue)
```
### Изменение полосы прокрутки ScrollBlue

```
Private Sub ScrollBlue Change()
FormColor.BackColor = RGB(ScrollRed, ScrollGreen, ScrollBlue)
TextBoxBlue = ScrollBlue
Worksheets ("Формы"). CmdColor. BackColor = RGB (ScrollRed, ScrollGreen, ScrollBlue)
End Sub
```
### Изменение поля ввода TextRed

```
Private Sub TextRed Change ()
If IsNumeric (TextRed) Then
   If TextRed >= 0 And TextRed <= 255 Then
     ScrollRed = TextRed
  End If
End If
```
#### Изменение поля ввода TextGreen

```
Private Sub TextGreen Change()
If IsNumeric(TextGreen) Then
   If TextGreen >= 0 And TextGreen <= 255 Then
     ScrollGreen = TextGreen
   End If
End If
End Sub
```
#### Изменение поля ввода TextBlue

```
Private Sub TextBlue Change()
If IsNumeric (TextBlue) Then
   If TextBlue >= 0 And TextBlue <= 255 Then
     ScrollBlue = TextBlue
  End If
End If
End Sub
```
### Обработка события Initialize

```
Private Sub UserForm Initialize()
With ScrollRed
  . Min = 0: . Max = 255: . Value = 255
End With
With ScrollGreen
  Min = 0: Max = 255: Value = 255End With
With ScrollBlue
  . Min = 0: . Max = 255: . Value = 255End With
```
### Кнопка «*Цвет*» на листе «*Формы*»

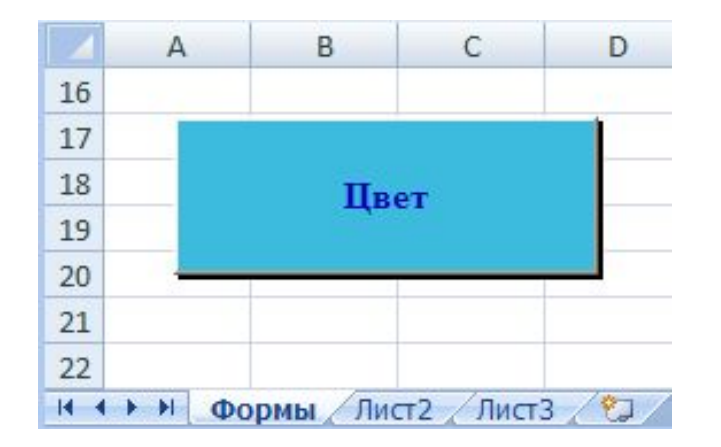

(Name: CmdColor)

### Код кнопки «*Цвет*»

#### Private Sub CmdColor Click()

CmdColor.BackColor=RGB(255,175,0)<br>FormColor.Show

#### End Sub

ь